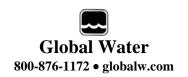

# PL200-H Hydrant Pressure Logger

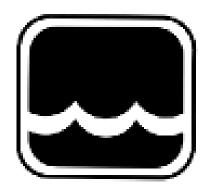

# **Global Water**

Instrumentation, Inc.

151 Graham Road P.O. Box 9010 College Station, TX 77842-9010

T: 800-876-1172 Int'l: (979) 690-5560, Fax: (979) 690-0440

E-mail: globalw@globalw.com

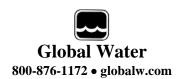

Congratulations on your purchase of a Global Water PL200-H-1 Fire Hydrant Pressure Data Logger. This instrument has been quality tested and approved for providing accurate and reliable measurements. We are confident that you will find the logger to be a valuable asset to your applications. Should you require assistance, our technical staff will be happy to help.

# **Table of Contents**

| 1.     | Checklist            |        |        |   |   |   | 3  |
|--------|----------------------|--------|--------|---|---|---|----|
| II.    | Inspection           |        |        |   |   |   | 3  |
| III.   | Warranty             |        |        |   |   |   | 3  |
| IV.    | Specification        |        |        |   |   |   | 4  |
| ٧.     | System Requir        | ement  | S      |   |   |   | 5  |
| VI.    | Accessing the        | USB P  | Port   |   |   |   | 5  |
| VII.   | Software Instal      | lation |        |   |   |   | 5  |
| VIII.  | Connecting to t      | the So | ftware |   |   |   | 9  |
| IX.    | Main Screen          | 0      |        |   | 0 |   | 10 |
| Χ.     | On-Line Help F       | iles   |        |   | 0 |   | 14 |
| XI.    | Get History          | 0      | 0      | 0 | 0 |   | 15 |
| XII.   | Setup Menus          | 0      | 0      | 0 | 0 |   | 16 |
| XIII.  | General Setup        | 0      | 0      |   | 0 |   | 17 |
| XIV.   | Analog Setup         | 0      | 0      |   | 0 |   | 21 |
| XV.    | Programming          | 0      | 0      |   |   | 0 | 24 |
| XVI.   | Installing the da    | ata Lo | gger   |   |   | 0 | 25 |
| XVII.  | Battery Replac       | ement  |        |   |   | 0 | 25 |
| XVIII. | Battery Life         |        | 0      |   |   | 0 | 26 |
| XIX.   | Troubleshootin       | g      |        |   |   |   | 27 |
| XX.    | <b>Customer Supp</b> | ort    |        |   |   |   | 28 |

Copyright © Global Water Instrumentation, Inc. 2012

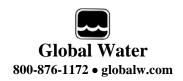

### I. Checklist:

- a. PL200-H-1 USB Fire Hydrant Data Logger
- b. PL200-H-1 Data Logger Manual
- c. USB Cable, Type A to B
- d. Global Logger II Interface Software on CDROM

# II. Inspection:

a. Your Data Logger was carefully inspected and certified by our Quality Assurance Team before shipping. If any damage has occurred during shipping; please notify Global Water Instrumentation, Inc. and file a claim with the carrier involved.

# **III.** Warranty:

- a. Global Water Instrumentation, Inc. warrants that its products are free from defects in material and workmanship under normal use and service for a period of one year from date of shipment from factory. Global Water's obligations under this warranty are limited to, at Global Water's option: (I) replacing or (II) repairing; any products determined to be defective. In no case shall Global Water's liability exceed the products original purchase price. This warranty does not apply to any equipment that has been repaired or altered, except by Global Water Instrumentation, Inc., or which has been subject to misuse, negligence or accident. It is expressly agreed that this warranty will be in lieu of all warranties of fitness and in lieu of the warranty of merchantability.
- b. The warranty begins on the date of your invoice.

# **IV.** Specification:

Power Supply: One 3.6 Volt, 2.4Ahr, AA Size Lithium Battery

Global Water Part number 01-678

or from mouser.com, part number 667-TL5903S

Operating Temperature Industrial, -40°C to +85°C

Pressure Sensor: 0-200 psi gauge type sensor

300 psi over-pressure Accuracy, +/- 1%, full scale Battery voltage monitor

Analog Resolution: 12-Bit, 4096 Steps

Sensor Warm-up Time: 0 Seconds (50mS Actual)

Sample Modes: Fixed Interval: Programmable from 1 Sec. to >1 Year

High Speed: 10 Samples per second Logarithmic Sample Rate (Approximation)

Exception (Log only on deviation from previous reading)

Storage Capacity: 81,759 Recordings of water pressure and battery

voltage with date/time stamp

Communication Ports: USB Type B

Selectable Baud Rates: Auto detect or fixed rates at

9600, 19200, 28800, 38400, 57600, 115200

57.6K Baud is recommended

Thread Size: PL200-H-1: 2.5" BSP Male

PL200-H-2: 2.5" NHT Female

Spanner Wrench: Optional, 95-100mm

Part Number 01-827

Optional Adaptors: 2.5" BSP Female to 2.5" NHT Female

Part Number 01-826

Call for other available adaptors

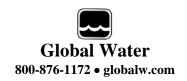

# V. System Requirements:

### Desktop or Laptop computer with:

- 1) Windows 98, ME, 2000, XP Vista or Windows 7 Operating Systems
- 2) CDROM Drive
- 3) USB Port

Note that the software described here is for running on desktop and laptop computers only. Software for many popular Handheld PDA devices is also provided by Global Water. Special cables may be required.

# VI. Accessing the USB Port

Remove the thumbscrew from the center of the cover and lift off, the USB port is located inside.

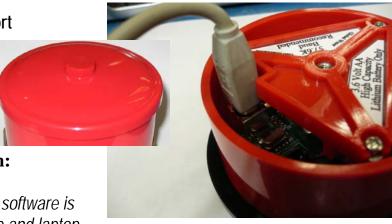

### **VII. Software Installation:**

Global Logger Installation: This software is for use on Windows based desktop and laptop

computers only. Insert the software installation CD and run the Setup program. This will install the Global Logger application in the Program Files folder and automatically put the Global Logger II icon on the desktop.

**USB Driver Installation:** With the installation CD in the CDROM drive and DC power applied to the logger, plug the USB cable into the data logger to open the ADD New Hardware Wizard. *The menus that follow will look different for different operation systems but the procedure is the same. Do not allow the Hardware Wizard to automatically search for the driver. Instead, specify the location (CDROM).* If a generic driver gets, or has been previously installed, it must be uninstalled before proceeding by using the Add or Remove Programs section of the Control Panel. Instead, click the Search External Media box or Specify a Location box and install the driver from the CDROM. Running the Setup program that installs the Global Logger software also installs a folder with the driver in it. This location can also be specified if the CDROM is not available; although, it is recommended that the driver be installed at the same time the Global Logger is installed.

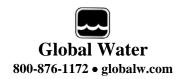

Found New Hardware Wizard

The following menus apply to the Windows XP operating system.

1) Do not let Windows search for software. Click "No, not at this time" when asked if Windows Update can search for software.

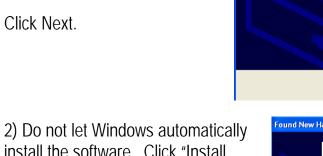

install the software. Click "Install from a specific location".

Click Next.

3) Specify the location of the driver. Make sure the Global Logger CDROM is in the CD drive and click "Search removable media" only.

Click Next.

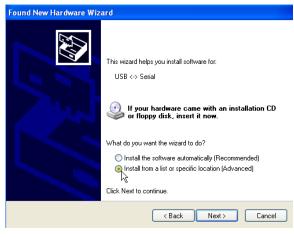

Welcome to the Found New

Windows will search for current and updated software by looking on your computer, on the hardware installation CD, or on the Windows Update Web site (with your permission).

Can Windows connect to Windows Update to search for

Yes, now and every time I connect a device

Next>

Hardware Wizard

Read our privacy policy

Yes, this time only

No, not this time

Click Next to continue

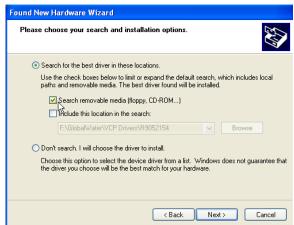

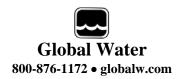

4) The Hardware Wizard searches for the driver.

If Windows advises that the software is not certified, click:
"Continue Anyway".

This only means that Microsoft has not licensed the software. Second party software is allowed and no harm will come to your computer.

5) The first half of the installation is complete. The Hardware Wizard must make two passes.

Click Finish.

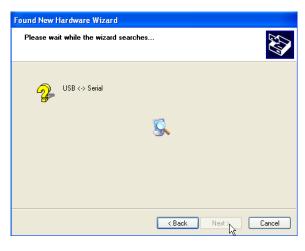

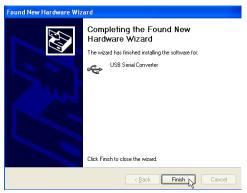

- 6) Two drivers might be required so the Hardware Wizard may repeat the same process again. As before; a: do not let the Windows Update do a search, b: tell Windows to search from a specific location instead of automatically installing software, c: tell Windows to search from removable media (CDROM).
- 7) The installation is complete.

Click Finish.

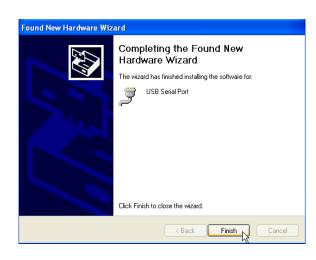

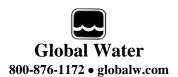

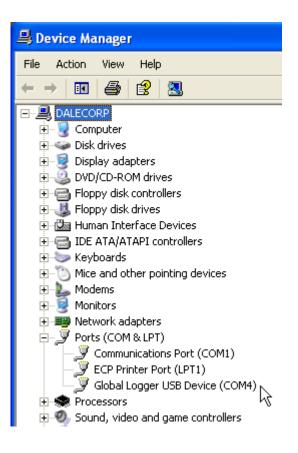

8) To confirm the installation, look in the Device Manager and find the USB Serial Port. The COM setting following that will show the virtual COM port that has been automatically assigned to the driver. As you will see in the following sections, this COM port will be automatically detected by the Global Logger software so it is not necessary to note which port is being used by the driver.

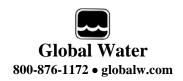

### **VIII.** Connecting to the Software:

**Important:** This data logger supports an *Auto Baud Rate Mode* which automatically detects the communication speed. However; this communication software also supports loggers which may be programmed in a *Fixed Baud Rate Mode*. This is useful in telemetry applications, particularly when using Global Water data loggers with our Global Access radio modem software. The upcoming discussion assumes that the logger is programmed in auto detect mode. If you cannot connect to the logger and suspect that the logger may be using a fixed rate mode; try each connection speed separately, especially 38400 which is required when using the Global Access software. Direct connection is made through the USB port.

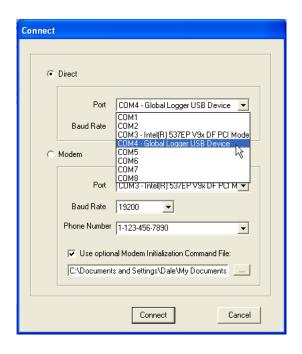

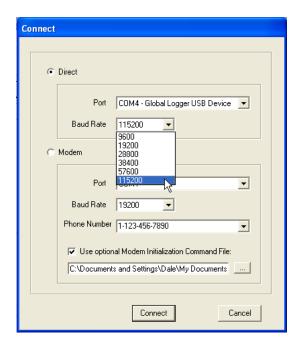

To connect to the logger, click the "Direct" option and from the "Port" menu, select the USB serial port at the COM port the driver was assigned, which is automatically shown in the list as "Global Logger USB Device".

Next, select the desired baud rate from the "Baud Rate" menu. Generally, the recommended rate of 57.6K baud is used although; long cables or other factors may require a slower setting. Click "Connect" to make the connection. If a connection is not made, an error message will appear. Check the battery, communication cable, driver installation and COM port settings.

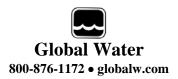

### IX. Main Screen:

The main screen is where the status and option menus are accessed. The data logger will continue to log at normal intervals while connected to the Global Logger software. While connected, the logger will draw an addition current from the power supply of 5-10mA so it is advised that, if you plan to not access the logger for extended periods of time, you disconnect to increase battery life. Interface cables may remain connected. To disconnect, click on the "Disconnect" button. This label on this button will change to "Connect" and clicking on it will return you to the connection screen as previously discussed.

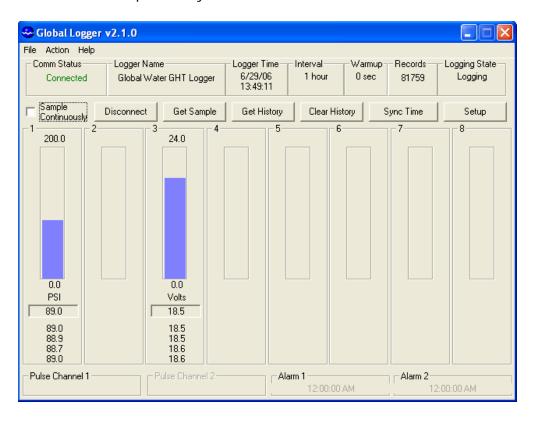

**Tool Bar:** The tool bar at the top of the screen has 3 options; File, Action and Help. In this screen, the File option is used to exit the program only. Action allows a menu driven interface to the various functions and displays the hot-keys, which can be used for fast access. In the Help menu; Help allows you to view the on-line help files (see section X), Selecting About shows contact information and revision information for the Global Logger software and Firmware Version displays the data logger's revision number.

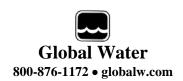

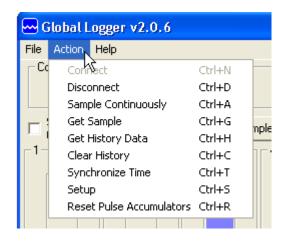

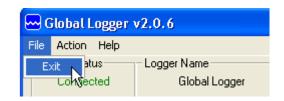

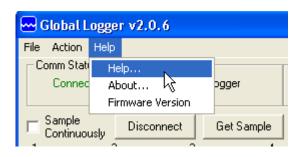

**COM Status:** This reads "Connected" in green or "Not Connected" in red, depending on the current connection status.

**Logger Name:** The logger name is a user defined name associated with a particular logger to identify one from another. It is programmed in the Setup menu as described later and is limited to 32 characters.

**Logger Time**: The time and date displayed is that of the real-time clock in the logger. It is only updated upon initial connection and certain functions that cause data to be read from the logger. These include Sample Continuously, Get Sample, Sync Time and Setup whose functions are to be described later.

**Interval:** This field displays the logging mode. "Fast" indicates high-speed mode and "Logarithmic" is shown in logarithmic mode. If the logger is in the normal fixed interval sampling mode, the time between samples will be displayed. These modes are to be described later.

**Warmup:** This displays the sensor warm-up time, generally 3 seconds.

**Records:** This field indicates the number of data recordings in memory.

**Logging State:** This shows whether the data logger is currently logging or waiting to be started or stopped by the alarm timers. These features are described in detail later.

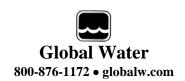

**Sample Continuously:** Clicking this check box causes the Global Logger software to take and display a real-time reading once per second until stopped by clicking it again, as well as update the rest of the fields on the screen. These data readings are not stored in the historical record and do not affect the normal recording of the logger. The initial reading has a sensor warm-up time of 50mS and the sensor is left powered up until this feature is turned off.

**Get Sample:** Clicking this button causes the Global Logger software to take and display a single reading as well as update the rest of the fields on the screen. This data reading is not stored in the historical record and does not affect the normal recording of the logger.

**Get History:** This button starts the download of all the historical data stored in the logger memory. Oldest data is collected first and Clicking "Stop" halts the process. This function is described in detail later.

**Clear History:** This resets the number of recordings in memory to zero. The user is warned first and must confirm the action before the memory is cleared.

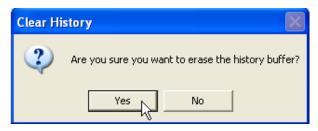

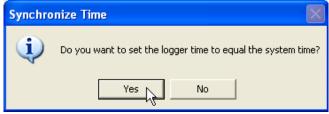

**Sync Time:** This button causes the data logger's internal clock to be set to the system time of the computer it is connected to. The user is warned first and must confirm the action before the time is set.

**Setup:** Clicking this button enters the setup screen where the user can change and program all parameters into the data logger. This function is described in detail later.

**Bar Graphs:** The bar graphs show a visual representation of the most recent data reading taken by using the Sample Continuously or Get Sample functions. The upper and lower limits of the display are defined by the user as discussed in detail later.

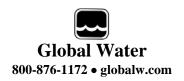

**Numerical Reading:** The numerical reading at the bottom of the bar graph shows the actual data reading and is updated at the same time as the bar graph. Successive numerical readings taken by using Sample Continuously or Get Sample are shown in a list below the bar, up to 5.

**Alarm 1:** This field shows the time that the logger is set to start logging. The start alarm is a 24-hour timer which will initiate logging, when enabled, at the next occurrence of that time.

Alarm 2: This field shows the time that the logger is set to stop logging. The stop alarm is a 24-hour timer which will halt logging, when enabled, at the next occurrence of that time after the logger has started recording. If the Alarm 1 timer is set to initiate logging, the Alarm 2 timer will halt logging at the next occurrence of the Alarm 2 time after the logger has been started by Alarm 1. If the Alarm 1 timer is not enabled, the Alarm 2 timer will halt the logger on the next occurrence of that time.

Note: The alarm start and stop cycle is a one time occurrence. Once stopped by the Alarm 2 timer, the logger will not resume logging again until the logger is reprogrammed. Reprogramming the logger with the timers enabled will restart the alarm cycle. Reprogramming the logger with the timers disabled will return the logger to a normal logging state

Use care when programming the alarm times. If left enabled, changing and reprogramming any of the setup parameters will restart the alarm timers and could cause the logger to stop recording.

Using the Alarm 2 Stop Timer can significantly increase battery life, especially when using fast sampling speeds. See section XVIII for more information on battery life.

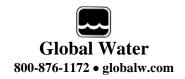

#### **On-Line Help Files:** X.

Clicking on Help displays the on-line help files which contain all of the information contained in this manual. There are 3 ways to access the information. The first tab is **Contents** which accesses the table of contents for the manual. Clicking on any of the topics opens up the

body of text on that 💰 Global Logger II Interface Software Help subject. Within each M-猖 Back Print Options 1 body of text is a Contents Index Search discussion of that General Setup ∃ 🕼 Welcome subject and links to Welcome Logger Name: The logger has a user-definable name to Customer Support related topics identify the logger. Up to 32 characters are allowed. 🖃 🕼 Getting Connected Getting Connected with RS232 However, a continuous string of more than 16 characters underlined in blue. Getting Connected with USB may not be displayed correctly on the Main Screen. 🙎 Getting Connected with a Modem Clicking on the link 🕼 Interface Software User's Guide Sensor Warm-up Time: select a warm-up time from 0 🔃 The Main Screen to 15 seconds. Note that zero seconds is interpreted by will bring up a new 👔 The History Screen the data logger as 50 milliseconds. For more information, see Warm-up Time window with specific 🖃 🕼 The Setup Screen ? The Setup Screen information on that Logging Mode: You can select either periodic logging, Pigital Channel Setup fast sample mode (10 samples-per-second), or topic. In this case, Analog Channel Setup logarithmic timing. For more information, see Logging ? Analog Channel Calibration Sensor Warm-up time Appendixes Install USB DriversGL500 Logger Specifications in the General Setup Log Upon Deviation (Exception Mode): Clicking the "Log only if Channel 1 change exceeds +/-" box causes menu. the logger to record the current sample in memory only if the channel 1 value differs from the previous channel 1 🕏 Global Logger II Interface Software Help value, hy more than the preset amount entered in the 👔 Global Logger II Interface Software Help Contents Index Search Logger Functions Type in the keyword to find: Contents Index Search Main Screen Sample Continuously: Clicking this check box causes the Globa Logger software to take and display a real-time reading approximately once per second until stopped by clicking it again. Each sample will also update the rest of the fields on the screen. The main screen is where the logger status is displayed and logger functions are accessed. The data logger will continue to log at normal intervals (if logging is currently active) while connected to the Global Logger software. While connected, the logger will draw an addition current from the power supply of 5-10mA so it is advised that, if you are operating on battery power and plan not to access the logger for extended periods of time, you disconnect to increase battery life. To disconnect, click on the "Disconnect" button. When disconnected the lobble or this button will change to "Connect". Sample Novel Input MS
Sample Novel Input MS
Sample Periodically
Sample Periodically
Sample Periodically
Sample Periodically
Sample Periodically
Sample Periodically
Sample Periodically
Sample Periodically
Sample Periodically
Sample Periodically
Sample Periodically
Setting Up the Logger Mode
Setting Up the Logger Mode
Setting Up the PC Modem
Setting
Setting Setting Periodically
Setting Setting
Setting Setting
Setting Setting
Setting Setting
Setting
Setting
Setting
Setting
Setting
Setting
Setting
Setting
Setting
Setting
Setting
Setting
Setting
Setting
Setting
Setting
Setting
Setting
Setting
Setting
Setting
Setting
Setting
Setting
Setting
Setting
Setting
Setting
Setting
Setting
Setting
Setting
Setting
Setting
Setting
Setting
Setting
Setting
Setting
Setting
Setting
Setting
Setting
Setting
Setting
Setting
Setting
Setting
Setting
Setting
Setting
Setting
Setting
Setting
Setting
Setting
Setting
Setting
Setting
Setting
Setting
Setting
Setting
Setting
Setting
Setting
Setting
Setting
Setting
Setting
Setting
Setting
Setting
Setting
Setting
Setting
Setting
Setting
Setting
Setting
Setting
Setting
Setting
Setting
Setting
Setting
Setting
Setting
Setting
Setting
Setting
Setting
Setting
Setting
Setting
Setting
Setting
Setting
Setting
Setting
Setting
Setting
Setting
Setting
Setting
Setting
Setting
Setting
Setting
Setting
Setting
Setting
Setting
Setting
Setting
Setting
Setting
Setting
Setting
Setting
Setting
Setting
Setting
Setting
Setting
Setting
Setting
Setting
Setting
Setting
Setting
Setting
Setting
Setting
Setting
Setting
Setting
Setting
Setting
Setting
Setting
Setting
Setting
Setting
Setting
Setting
Setting
Setting
Setting
Setting
Setting
Setting
Setting
Setting
Setting
Setting
Setting
Setting
Setting
Setting
Setting
Setting
Setting
Setting
Setting
Setting
Setting
Setting
Setting
Setting
Setting
Setting
Setting
Setting
Setting
Setting
Setting
Setting
Setting
Setting
Setting
Setting
Setting
Setting
Setting
Setting
Setting
Setting
Setting
Setting
Setting
Setting
Setting
Setting
Setting
Setting
Setting
Setting
Setting
Setting
Set These data readings are not stored in the historical record and do not affect the normal recording of the logger. The initial reading has sensor warm-up time of 50mS and the sensor is left powered up unt this feature is turned off. In this mode power is continuously applied Select <u>I</u>opic to display: Alarm Timers Analog Channel Setup to the sensors. This may cause the warm-up time to not be enforce for a scheduled sample if the logger determines that power has beer applied for a period greater than or equal to the warm-up time. Digital Channel Setup Digital Pulse Channels disconnected, the label on this button will change to "Connect". Interface cables may remain connected and not cause the logger to eneral Setup Get Sample: Clicking this button causes the Global Logger nstall USB Driver software to take and display a single reading as well as update the rest of the fields on the screen. This data reading is not stored in thistorical record and does not affect the normal recording of the logger. The sensor warm-up time is fixed at approximately 1 second Raw Measurement Values Logger Status Displays

Click the **Index** tab to find a listing of topics. Type letters into the keyword field and the program automatically sorts the topics alphabetically. To find relevant topics based on a keyword, click the **Search** tab. Type in a keyword and click List Topics. When the desired topic is found, double-click on it or click Display at the bottom of the screen to show information on that subject.

Note that this function is automatically invoked after a new

Get History: This button starts the transfer of all the historical data

connection is made

The Setup Screen

The main screen has several that shows the logger status. The logger does not automatically update these status displays.
Typically the displays are updated after completion of a user-initiated

COM Status: This reads "Connected" in green or "Not Connected" in

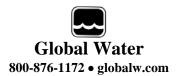

### **XI.** Get History:

Clicking the Get History button begins the downloading of the historical data into an information screen. This screen allows the viewing of the recorded data and also provides a path to export the data to an Excel compatible file (.CSV file). Note that the logger continues to log as data is downloaded. Thus, more data points may be downloaded than originally indicated.

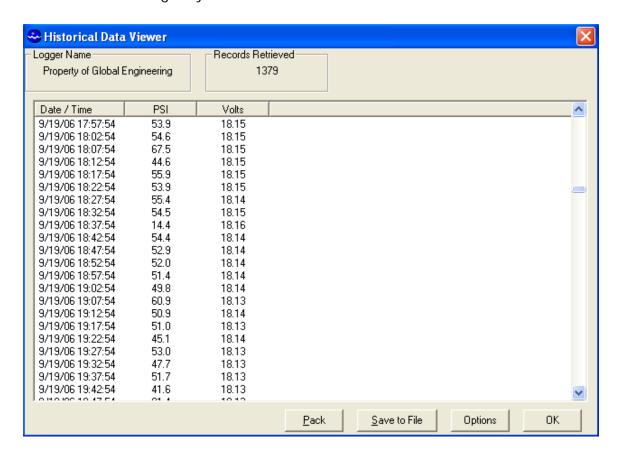

At the top of the screen is shown the name assigned to the logger and the number of recordings that have been retrieved. At the bottom of the screen are three buttons, Pack, Save to File and OK.

**Pack:** The Pack function removes recordings that are identical to the previous ones. All the channels must be the same as the row above for it to be removed. If even a single channel has data that differs from the previous sample, the row will not be removed. This function works best when a single channel is being recorded and allows only the data showing changing conditions to be viewed.

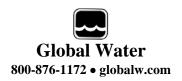

Save to File: Clicking this button allows the data to be exported to an Excel compatible .CSV file.

Specify the path and the file name and click the Save button

**Options:** This opens a menu which Allows you to select if you want the Time and date in the time stamp to Be in one column or two in the saved

.CSV file. Click Close to return.

**OK**: Clicking the OK button returns you to the main screen.

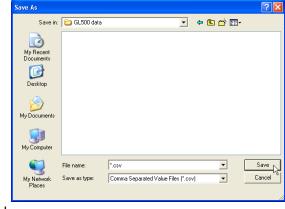

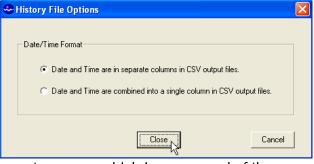

### **XII. Setup Menus:**

Clicking the Setup button enters the setup menu which is composed of three sections, Analog, Digital and General; with the digital screen not being supported by the PL200H logger. The first screen to appear is General Setup. At the top of the setup screen is a toolbar with three options, File, Action and Help.

File: The File option allows you to exit the setup screen but most importantly, it allows all of the configuration information for the logger to be saved to a file or restored from a file. Select "Load Setup File" to restore a configuration from a file that has been previously saved or "Save Setup File" to save the current setup and calibration information. The last 4 files are shown for convenience. Setup files have a .SET extension. It is advised that after you calibrate and configure the logger, you save the configuration to a file as a backup precaution before exiting the setup

menu.

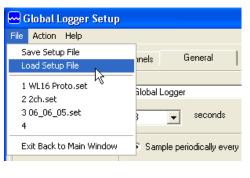

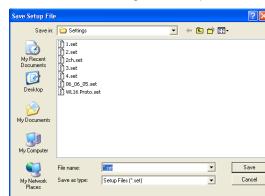

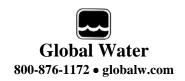

**Action:** The Action menu has two options, "Program Settings" and "Initialize to Default Values". Program settings will reprogram the data logger with all the setup and calibration information and works the same as the Program Settings Button at

the bottom of the screen. Initialize will restore all of the analog, digital and general setup information fields to default values. Only the setup menus are changed, the data logger must still be programmed with the

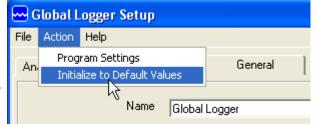

new default values. A warning message will appear before this action is taken.

**Help:** The Help menu provides access to the on-line help files and Global Water contact information as described previously.

### XIII. General Setup:

In the General Setup menu, the logger name, sensor warm-up time, logging mode, logging interval and alarm times are entered.

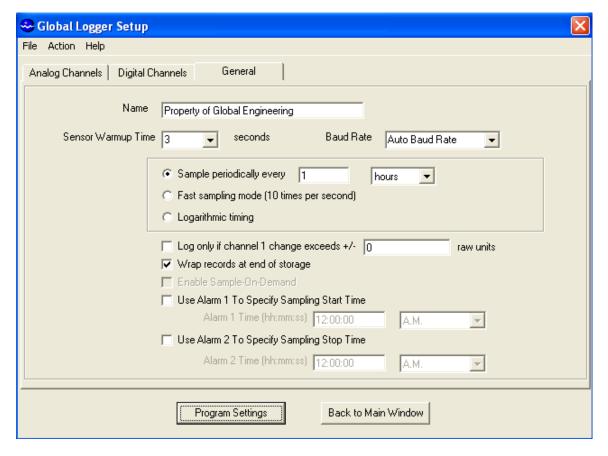

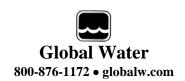

**Name:** The logger is a user definable name to identify the logger. Up to 32 characters are allowed however, a continuous string of characters of more than 16 with no spaces may not be displayed correctly. Click on the field to enter information.

Sensor Warm-up Time: To conserve battery life, the sensor does not normally have power applied to it. Before taking a reading, the logger powers up the sensor for the sensor warm-up time, and then removes power from them again. A warm-up time of 0 seconds is recommended. Click on the field to enter or select the time in seconds from the pull-down menu.

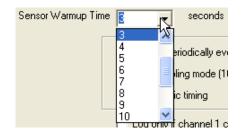

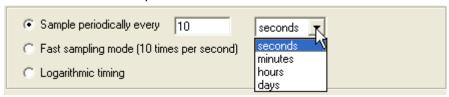

Baud Rate: <u>Leave this set to Auto Baud Rate.</u>
Only change this to a fixed baud rate if planning to use this logger in a telemetry application, such as using Global Water's Global Access radio modem software. Once programmed in a fixed rate mode,

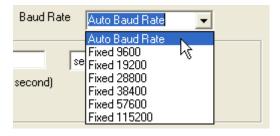

you must set the baud rate in the opening connection menu of the Global Logger II software to this speed, or the logger will not communicate.

**Sample Periodically:** Sampling at regular intervals is the most common recording mode. Click the Sample Periodically option, select the units from the pull-down menu and click the numerical field to enter the number of those units up to 65,535.

**Fast Sampling Mode:** In Fast mode, the sample rate is fixed at 10 times per second. The time stamp will not read fractions of a second so there will be 10 samples per time stamp. Click the Fast mode option to select this feature.

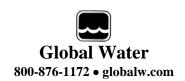

**Logarithmic Timing:** Typically used in groundwater pump studies, this mode speeds up the sample rate over time. Click the "Logarithmic" option to select this mode. This is a logarithmic approximation that steps up the sample rate:

- a. 10 times per second for 20 seconds, 200 samples
- b. 1 second interval for 100 seconds, 100 samples
- c. 10 second interval for 10 minutes, 60 samples
- d. 1 minute interval for 60 minutes, 60 samples
- e. 10 minute interval for 10 hours, 60 samples
- f. 1 hour interval for 48 hours, 48 samples
- g. 1 day interval until memory s full

**Log Upon Deviation:** Clicking the "Log only if Channel 1 change exceeds +/-" box causes the logger to record the current reading in memory only if it exceeds the previously reading by the preset amount entered in the numeric field. This logging exception applies to channel 1 only and the deviation is measured in Raw Data units where the approximate raw data range is from 0-65535, corresponding to 0-20mA.

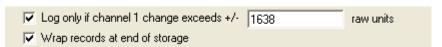

To find the actual number of raw data units per engineering unit, use the calibration numbers in the Analog Setup screen for channel 1 as follows: Raw Data Units per Engineering Unit = (High Raw – Low Raw) / (High EU – Low EU). For example: The PL500G has a High EU of 100, a Low EU of zero, a High Raw of 34874 and a Low Raw of 7846. (34874-7846) / (100-0) = 270.3 raw data units per psi. Thus, if you want to log only when a reading exceeds the previous on by 10 psi, set the deviation to 2703. Click the numeric field to enter the desired range.

**Wrap records:** If the "Wrap records at End of Storage" box is checked, once the memory is full, the oldest data points will be replaced with the newest. Thus, the memory block represents only the newest. If this feature is not checked, the logger will halt recording once the memory is full.

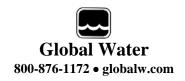

**Sample-On-Demand**: This feature is not supported by the PL200H data logger.

Alarm Times: Check the box associated with each alarm to enable that feature and enter the desired start or stop time. The logger will start at the next

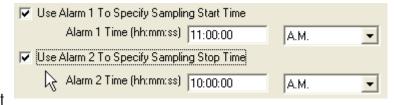

occurrence of the Alarm 1 time and stop at the next occurrence of the Alarm 2 time after the Alarm 1 timer has expired. Either or both alarms can be enabled.

### Important:

These timers are a one time event; the logger will not restart on the next occurrence of the Start timer unless the logger is reprogrammed with these settings.

Use care when programming the alarm times. If left enabled, changing and reprogramming any of the setup parameters will restart the alarm timers and could cause the logger to stop recording and the loss of important data.

Using the Alarm 2 Stop Timer can significantly *increase* battery life, especially when using short sample intervals. See section XVIII for more information on battery life.

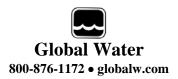

### **Analog Setup:**

The Analog Setup screen sets the engineering units and calibration numbers for each of the analog channels, the endpoints of the bar graphs in the main screen and which of the analog channels are enabled. These channels are calibrated in the same way so a single channel will be discussed. It is important to note here that the information stored in the data logger's memory is just the sensors output level before it is adjusted by the following calibration parameters. These parameters are used to adjust the stored data for display and storage purposes only, at the time the data is downloaded. If they are changed, the same stored data can be downloaded again and the data will be scaled differently according to the new settings.

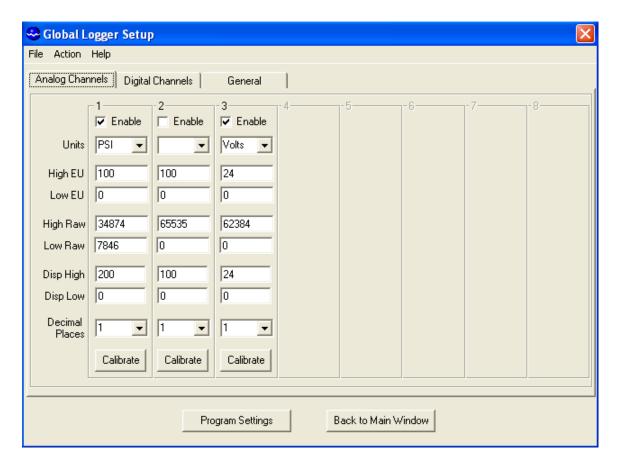

The PL200H Logger comes factory calibrated but you may want to re-calibrate on occasion. The pressure sensor is designed to measure over the range of 0-200 psi but it can be calibrated at lower pressures. The screen above shows channel one calibrated at 100 psi but set to display up to 200 psi on the main screen.

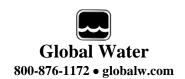

**Enable:** If the "Enable" box at the top of a column is checked, data for that channel will be shown in the historical record and

be available for export to Excel. The data for all the analog channels is always being recorded whether the channel is enabled or not.

**Units:** This field shows the units that will appear at the top of the data column for that channel in the historical record as well as the display of data in the main screen. Click on the field to enter the unit or select

Units

Units

High EU
Low EU
High Raw
Low Raw
Low Raw

▼ Enable PSI Units 100 High EU Low EU 34874 High Raw 7846 Low Raw 200 Disp High 0 Disp Low Decimal Places Calibrate

from a predefined list. Note that psi is not included in this list.

**High EU**: The High EU field is the engineering unit where the highest output from the sensor is achieved during the calibration process, in this case a pressure of 100 psi.

**Low EU:** The Low EU field is the engineering unit where the lowest output from the sensor is achieved during the calibration process, in this case a pressure of zero.

**High Raw:** This is the raw data value as measured by the data logger that corresponds to the High EU value and is automatically set by the calibration process. In this case, the raw data value returned by the logger at a pressure of 100 psi.

**Low Raw:** This is the raw data value as measured by the logger that corresponds to the Low EU value and is automatically set by the calibration process. In this case, the raw data value returned by zero pressure.

**Disp High:** This field sets the upper limit of the bar graph displayed in the main screen and provides a way of scaling the graph beyond the upper limit used to calibrate the logger. In this example, the upper calibration point was a pressure of 100 psi but the maximum range of the sensor is 200 psi.

**Disp Low:** This field sets the lower limit of the bar graph displayed in the main screen and provides a way of scaling the graph beyond the lower limit used to calibrate the logger. In this example, the lower calibration point was at zero psi.

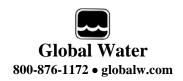

**Decimal Places:** From the pull-down menu, select the number of decimal places to the right of the decimal point that should appear in the historical data and in the numerical data field at the bottom of the bar graph.

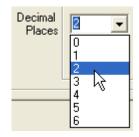

**Calibrate**: The "Calibrate" button provides a simple 4-step process for calibrating the logger to a particular sensor. Click the Calibrate button and follow the menu

instructions.

Click on the High EU field and enter the high engineering unit that will be used to calibrate the logger, not the highest reading the sensor can output. In this example, a pressure of 100 psi is used to calibrate the logger, even though the sensor can measure up to 200 psi. Click Next.

Place the sensor in the condition that will cause it to output the level corresponding to the high EU entered in the previous menu. Wait for the data reading to stabilize. Click Next.

Click on the Low EU field and enter the low engineering unit that will be used to calibrate the logger, not necessarily the lowest reading the sensor can output. In this example, the value is zero psi. Click Next.

Place the sensor in the condition that will cause it to output the level corresponding to the low EU entered in the previous menu. Wait for the data reading to stabilize. Click Next to complete the calibration.

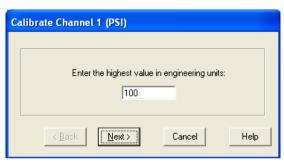

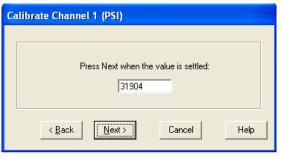

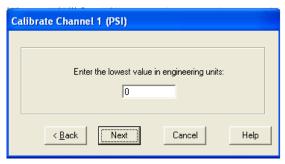

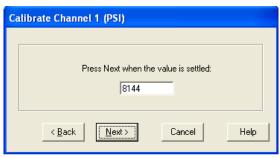

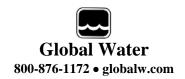

# XIV. Programming

**Program Settings**: The Program Settings button at the bottom of the setup menus will cause all the setup and calibration information to be programmed into the data

logger. A warning will appear requiring the use to confirm the action. Click Yes to program the logger and No to cancel the operation.

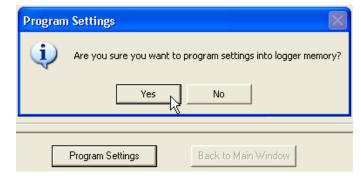

Back to Main Window: The Back to Main Menu button exits back to the main

screen. If no settings have changed, Exit will occur immediately. If settings have changed but not saved yet, a message will appear that asks the user if they would like to save them now. If the settings have changed but not yet programmed into the logger, another message will

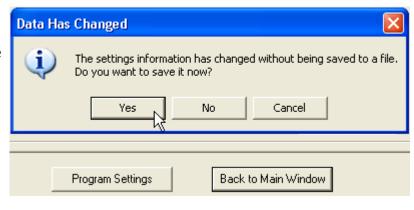

be shown asking if the logger should be reprogrammed. These layers of protection are designed to prevent the user from unintentionally changing settings or forgetting to save the configuration file. Should the settings accidentally be changed, a saved configuration file can be loaded and used to restore the original settings.

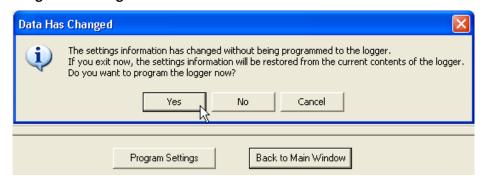

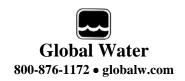

### XV. Installing the Data logger

The data logger is an electronic device and sensitive to excessive mechanical abuse. Do not drop the logger or otherwise subject it to mechanical shock. The assembly can be heavy and could do significant damage to the logger

housing if handled improperly.

Do not hammer the prongs to tighten the logger onto the hydrant, only use a spanner wrench of appropriate size and turn the logger carefully as it is tighten or is removed. Do not twist the logger housing. Picture shows optional 2.5"NHT adaptor

# **XVI.** Battery Replacement:

Except for the battery, there are no user-serviceable parts inside the PL200H Data Logger. Global Water recommends checking the batteries every 6 to 12 months, or when the battery voltage monitor shows a low voltage condition of 3.4 volts or less.

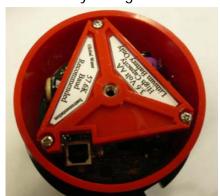

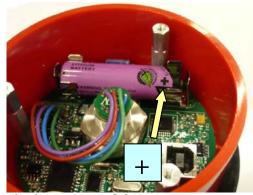

To change the battery; turn the thumbscrew in the center of the top cover counter-clockwise and remove it. Remove the 3 screws holding down the crossbar. Replace the battery with a 3.6 volt AA size lithium battery only, AA size batteries commonly used in consumer electronics only produce 1.5 volts and will not operate the data logger. Be careful to observe the polarity, align the battery as shown. The high capacity battery described in the specifications section is recommended. Replace the crossbar, making sure that the cutout on one side is properly aligned with the USB port.

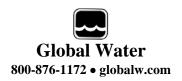

### **XVII. Battery Life**

The 3.6 volt lithium battery may last 2-3 years, depending on use; however, higher sample rates can reduce battery life significantly. It is impossible to accurately predict the battery life for all types of usage and conditions, such as sample rate and ambient temperature; however a general assumption is that a new battery will last about 1-2 years based on continuous use at sample rates of 1 minute or greater, and normal ambient temperatures of at least 32°F.

One of the best features of the PL300H Hydrant Logger is the 10 times per second sample rate. This feature allows you to capture detailed data from pressure waves cased by water hammer and other affects, but it also consumes the most power. Under normal conditions, this feature will deplete the battery in about one week if left turned on.

You can increase the battery life significantly when using the high sample rate mode by utilizing the alarm start and stop timers, as described on page 13. In high speed mode, the memory will hold 81,759 data points or 2 hours and 16 minutes of data; which usually makes it impractical to keep the logger running any longer than that. Use the alarm start and stop timers to record data and fill memory only when data needs to be collected. How the memory wrap-around feature described on page 19 is set determines whether the first 81,759 accumulated data points are stored or the most recent ones. With wrap-around turned off, the logger will continue to take readings and consume power, the data is just not stored in memory once it is full. Thus, turning memory wrap-around off will not save power.

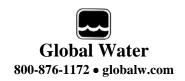

# **XVIII.** Troubleshooting:

Issue: Logger is reading incorrectly.

- a. Verify the battery has enough voltage. To operate properly, the logger must have about 3.3 volts or more. If the battery voltage monitor is reading less than 3.3 volts or seems incorrect, check the batteries with a voltmeter or replace them. Battery voltages less than 3.4 volts indicate that the batteries need replacing soon.
- b. Check the logger and sensor calibration numbers in the Setup Menu. Recalibrate the logger if necessary. As a precaution, save the setup file first as described in section XII.

Issue: Cannot communicate with the logger.

- a. Verify that a fresh battery is installed.
- b. Check the communication cable.
- c. Use the Device Manager to confirm that the driver is loaded and the correct virtual COM port is selected in the connection menu of the Global Logger software. Check the Device Manager in your operating system and confirm that the USB COM port is not being used by another device.
- d. Try reducing the baud rate in the connection screen of the Global Logger software. Try each baud rate setting in case the logger has been programmed in Fixed Baud Rate mode.

Issue: Logger is not recording.

- a. Check if the Alarm 2 Stop Timer is set. The status of the logger can be seen in the top right corner of the Global Logger II main screen. If it says Stopped by Alarm 2, you must reprogram the logger.
- b. Check the Memory Wrap-Around feature. If this setting is off and the logger's memory is full, no further logging will occur until the feature is turned on or the memory is erased.
- c. Check the battery for proper voltage.

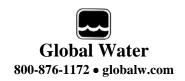

# **XIX.** Technical Support:

Call Global Water for tech support: 800-876-1172 or (979) 690-5560 (many problems can be solved over the phone). Fax: (979) 690-0440 or Email: globalw@globalw.com.

When calling for tech support, have the following information ready:

- 1. Model #.
- 2. Unit serial number.
- 3. P.O.# the equipment was purchased on.
- 4. Our sales number or the invoice number.
- 5. Repair instructions and/or specific problems relating to the product.

Be prepared to describe the problem you are experiencing including specific details of the application, installation, and any additional pertinent information.

In the event that the equipment needs to be returned to the factory for any reason, please call to obtain a RMA# (Return Material Authorization). Do not return items without a RMA# displayed on the outside of the package. Include a written statement describing the problems.

Send the package with shipping prepaid to our factory address. Insure your shipment; Global Water's warranty does not cover damage incurred during transit.